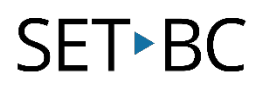

### **Chat Editor: How to Import Pages from a Different Vocabulary File into Your Student's Vocabulary File**

### **Introduction**

In this tutorial, you will learn how to import different pages from a variety of vocabulary files within TouchChat directly into your student's custom vocabulary file. This way you can save time from re-inventing the wheel and use a variety of already made templates that are easily accessible for custom tailoring to your students learning needs.

#### **Learning Objectives**

Completion of this tutorial will give you experience with how to:

- Import another page from a different page set.
- Locate the newly imported page within your vocabulary file.
- Link a page to an existing button.

#### **This tutorial assumes that you have**

- An iPad with TouchChat installed, a NovaChat, or Lamp Words for Life.
- The most recent version of Chat Editor installed on your PC.

### **Case Study**

Cassie is in grade 2 and she recently received a SET-BC iPad with TouchChat. Her team is excited to customize the WP40 pageset for Cassie. After initial training with a SET-BC consultant on how to use TouchChat and its many different vocabulary files and pre-made templates, her team likes the look of some of the activity pages on Multi-Chat 15. Rebecca, Cassie's EA, knows that Cassie is really motivated with baking and saw a wonderful template in Multi-Chat 15 she hopes to embed in Cassie's original WordPower 40 pageset. Now, she will follow this tutorial to import pages from a different pageset.

### **How to Import Pages from a Different Vocabulary File into Your Student's Vocabulary File**

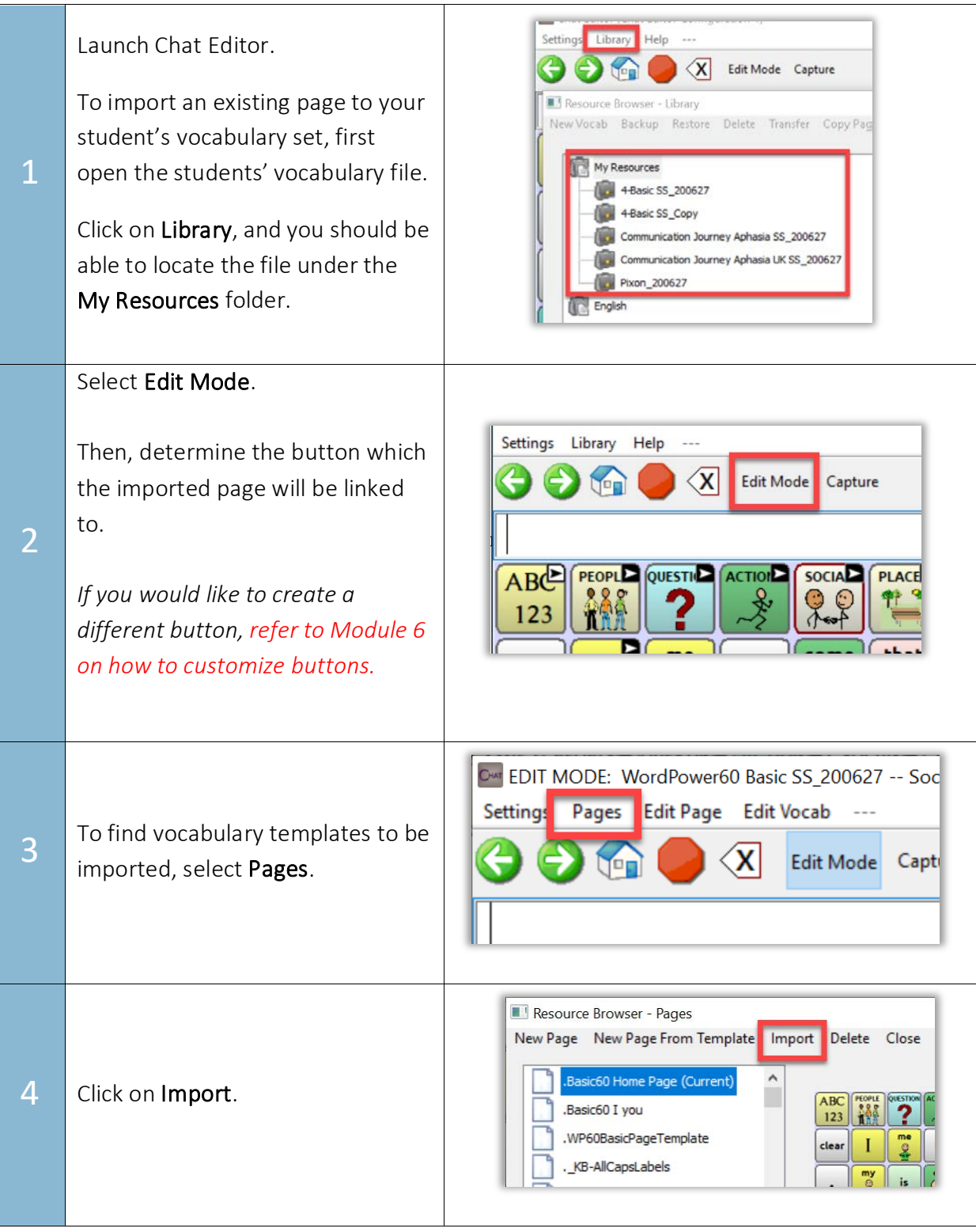

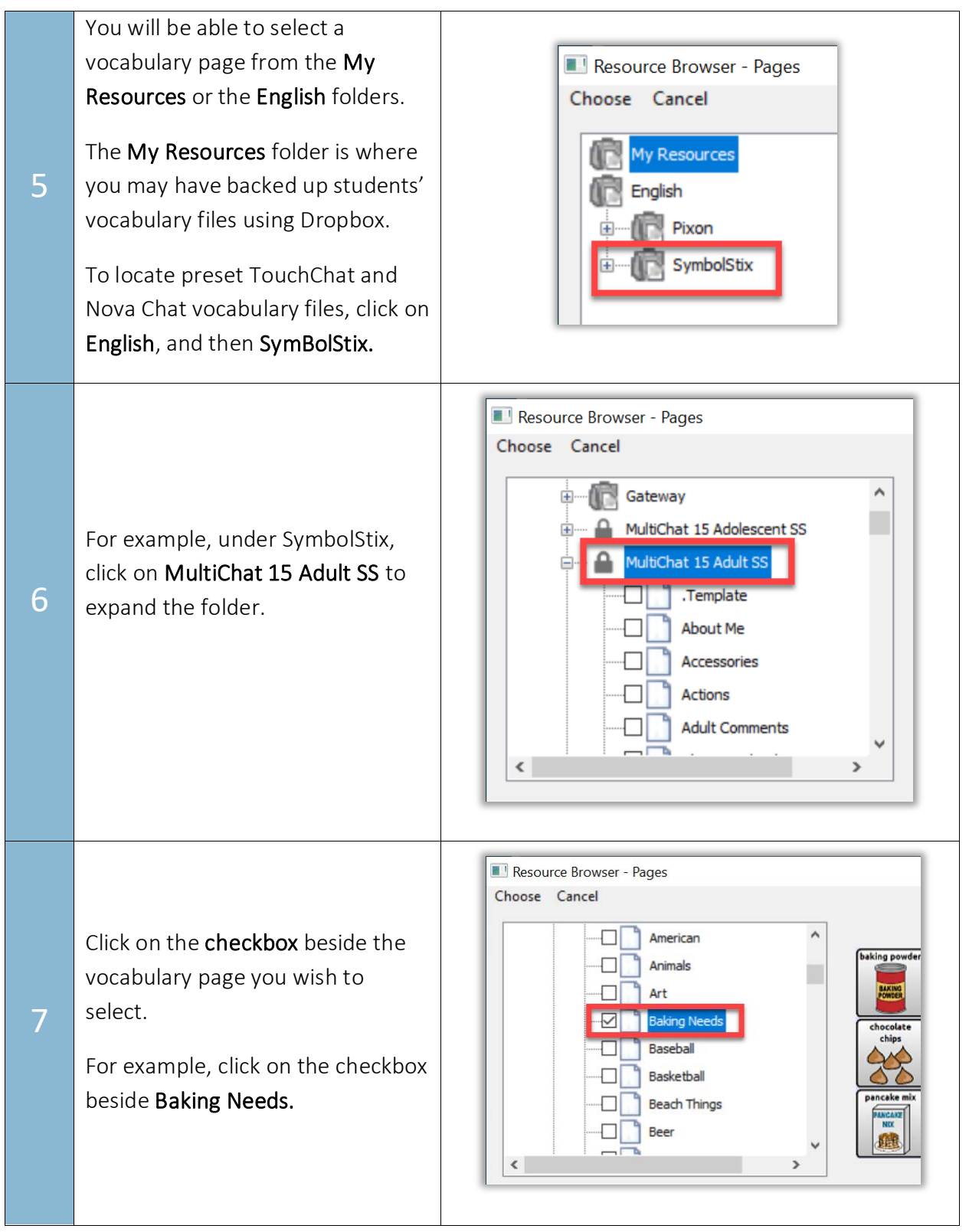

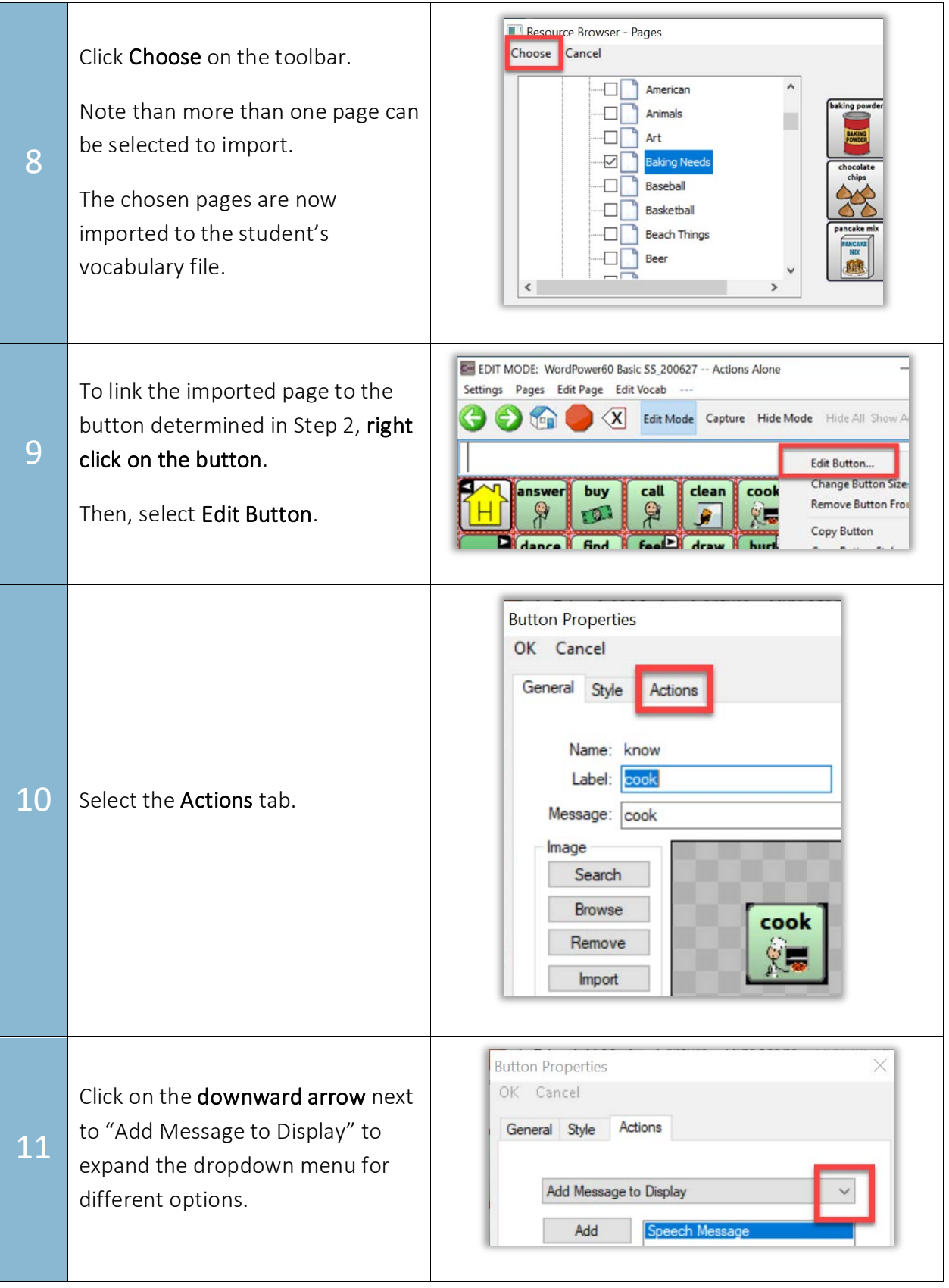

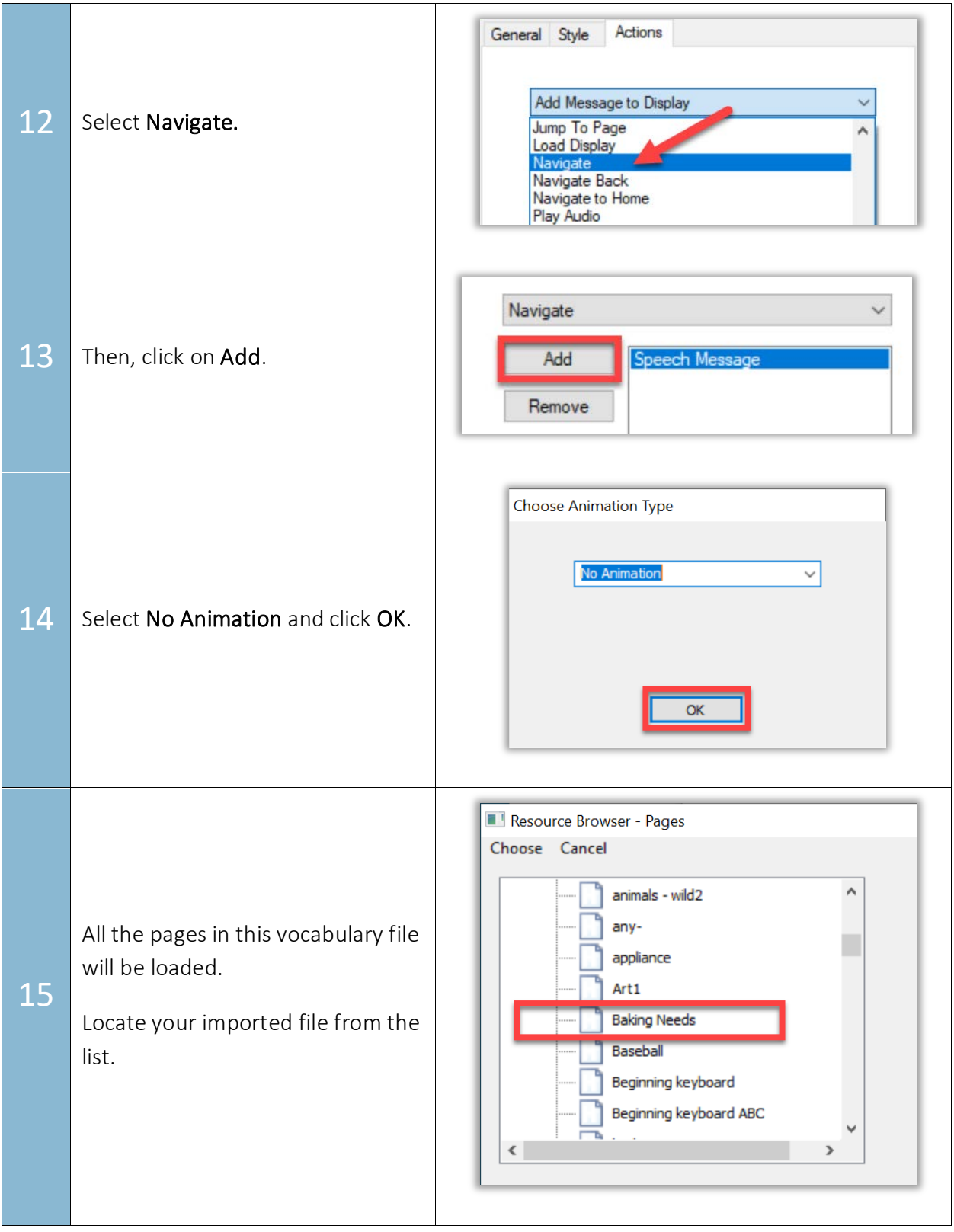

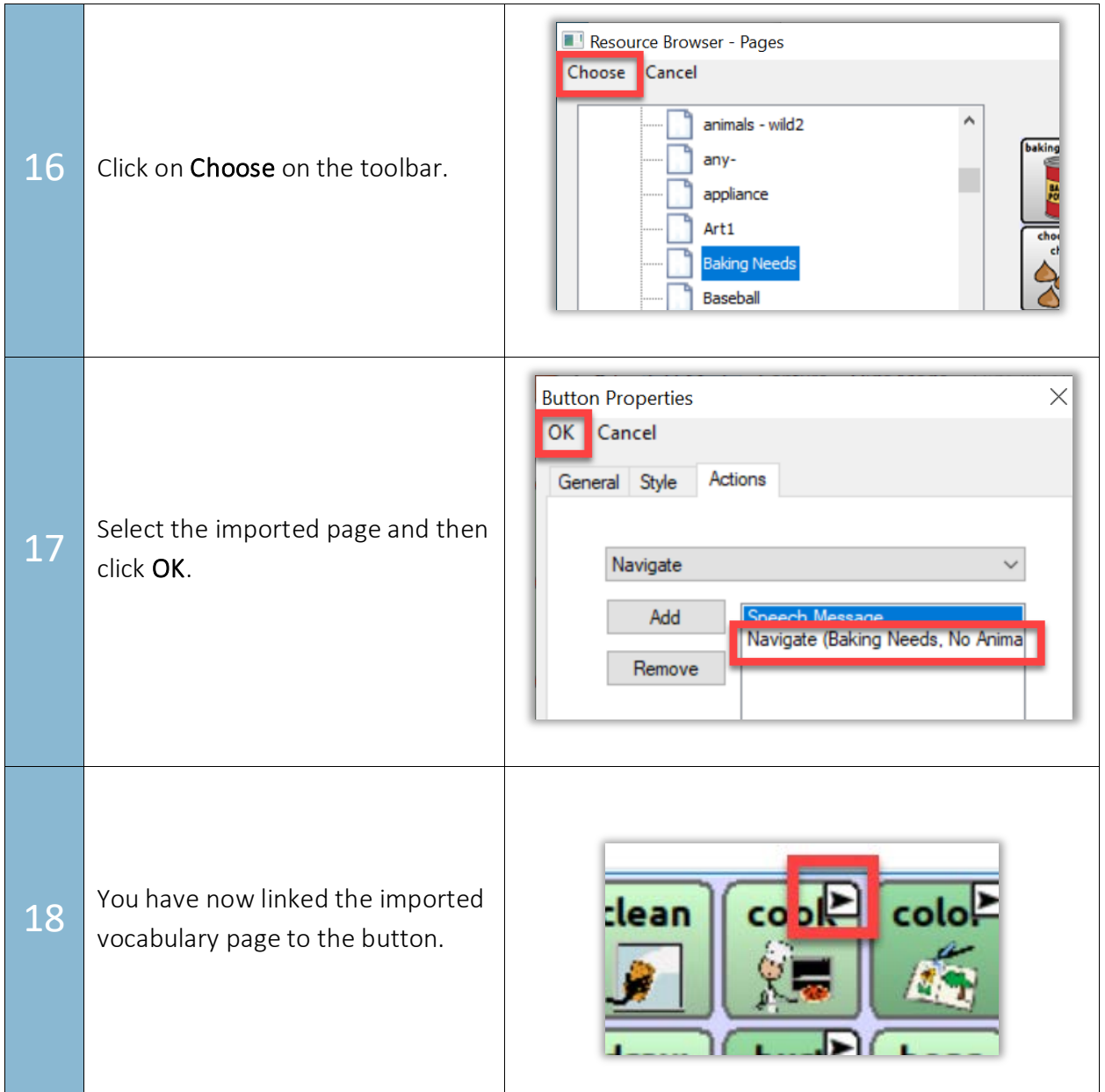